## When should I delete a user vs. No Access?

If a user has never logged in to the site or has never been active in it, go ahead and delete them.

If you want to remove a user who's been active in the site, we recommend instead changing that user to a **No Access** permissions group. This will preserve the history of their edits and changes on the site. If you delete that user, that audit history disappears.

## Who can delete users?

Only users with View & Edit permission on People can delete users.

## How do I delete a user?

Go to **Administration > Users** to open the Users Index.

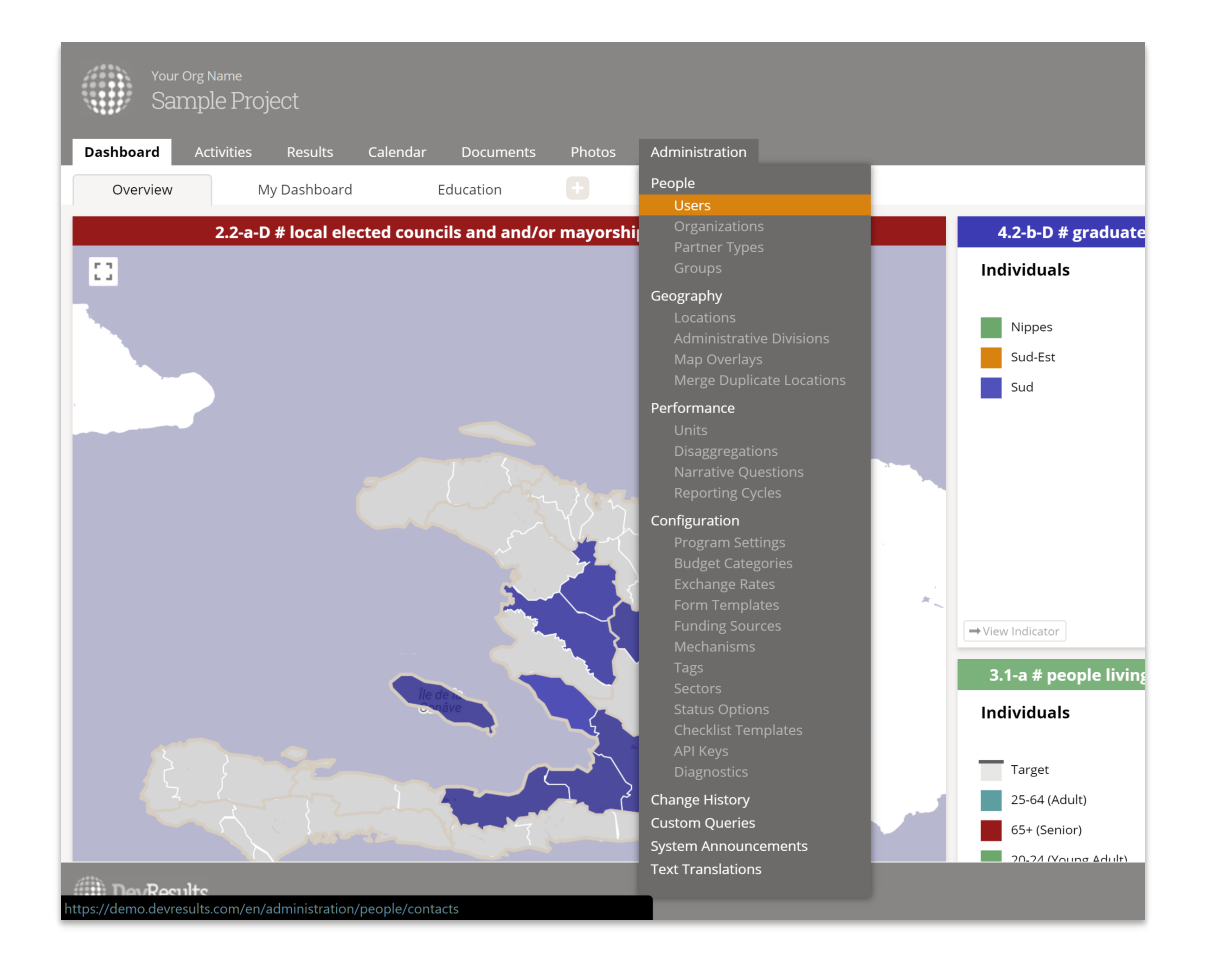

Note: If you do not see the Administration menu, then you do not have permission to delete users. Please speak to your supervisor.

On the Users Index page, you can search for users by name using the text box at the top or narrow the list of users by group or organization. When you've found the user you'd like to delete, click on their Profile Card.

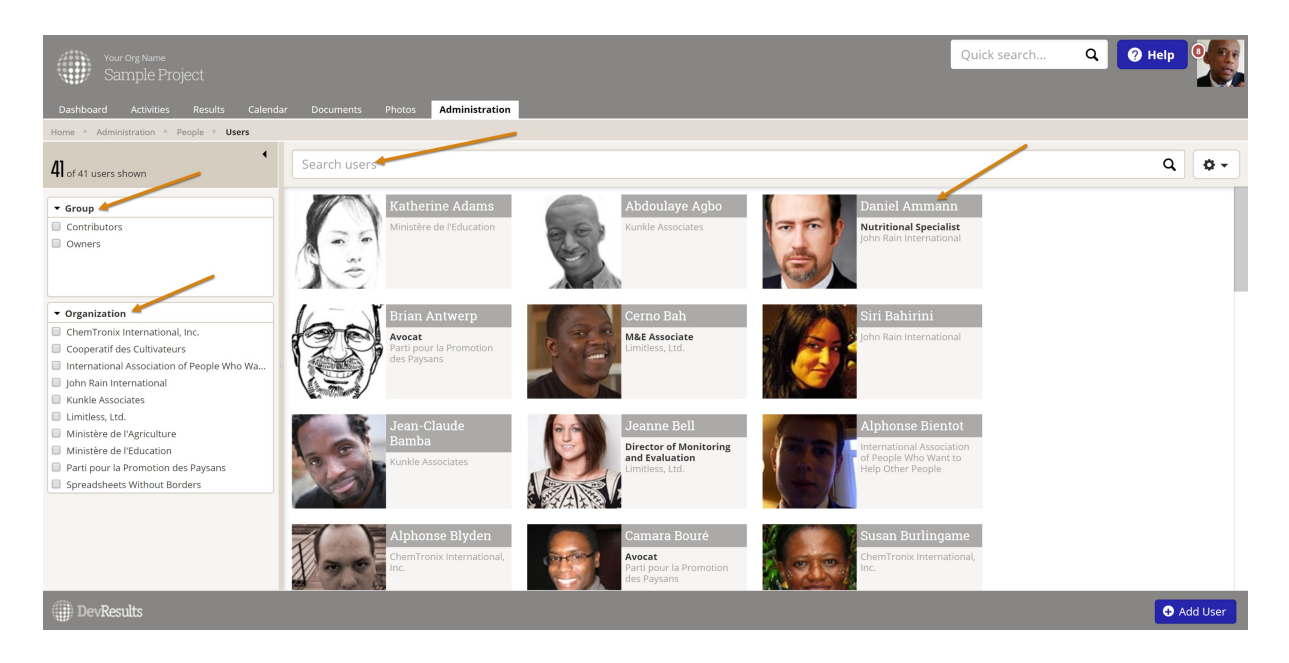

Click the Delete button in the lower right of the user's profile.

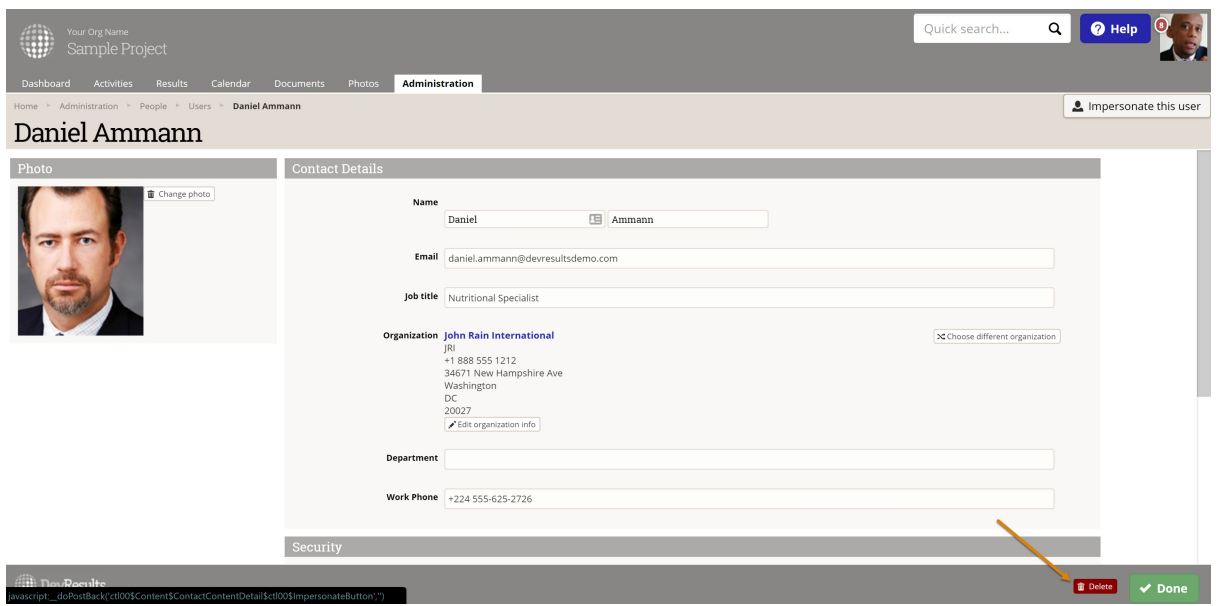

A pop-up will open asking you to confirm that you want to delete this user. Click OK to proceed with deleting the user.

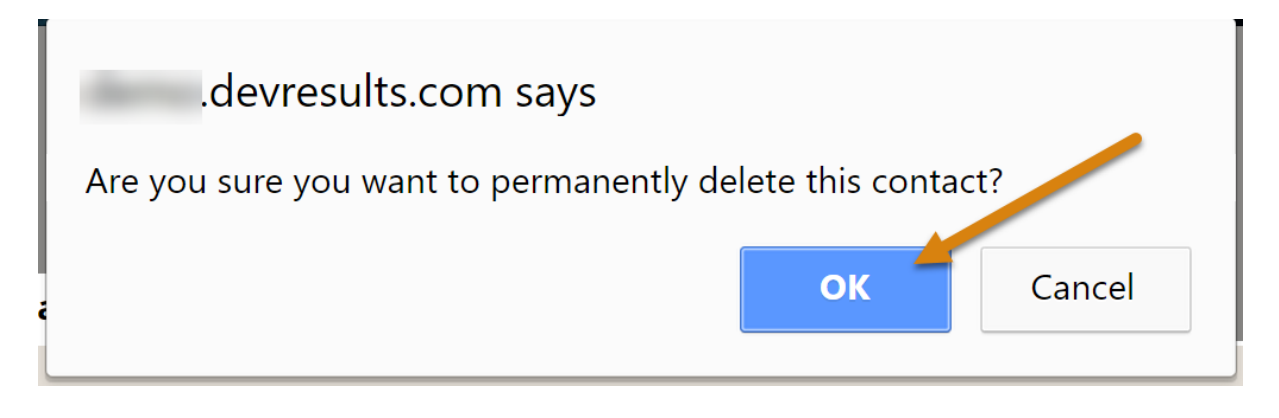

Didn't answer your question? Please email us athelp@devresults.com .

## Related Articles